## HOW TO USE GOOGLE CLASSROOM

- 1. Sign into Google with the student's school account
  - a. Email address is first initial last name graduation year @eawildcats.net For example: <a href="mailto:jsmith21@eawildcats.net">jsmith21@eawildcats.net</a>
  - b. Password is ea-lunch number For example: ea-12345
- 2. In the upper right, click on the waffle and scroll down until you see the chalkboard icon for Google Classroom
  - a. Alternately you can type classroom.google.com in the web browser (Chrome works better with Google apps)
- 3. Click the + in the upper right and type in the class code given by the teacher.
- 4. After joining the class, the class and teacher will appear in the Classroom home screen.
- Click on the class to enter
- 6. You should see a screen similar to the one shown below.

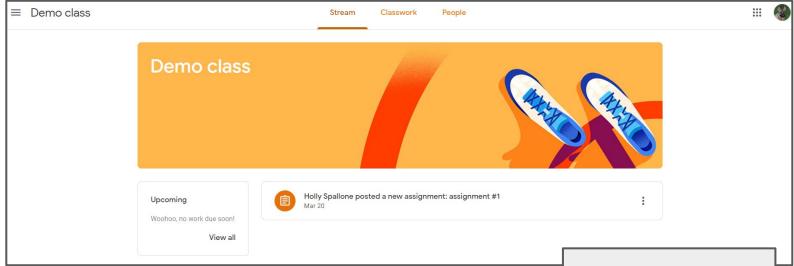

## **Navigating Classroom**

- 1. Stream -- where you can see announcements and assignments the teacher posted
- 2. Classwork -- main page to access the assignments
- 3. People -- where you can see who else is in the class
- 4. Three lines in upper left -- click these to access the main menu of Classroom
  - a. Clicking the house will take you back to the Classroom main screen
  - b. This will show you what classes you are in (can switch from class to class)
  - c. Also shows settings -- this is where you can change notifications, etc

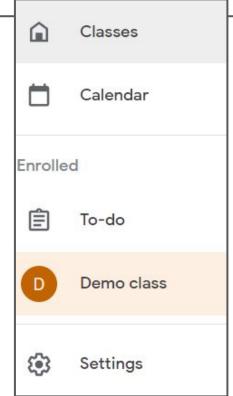

## Classwork page

- 1. If the teacher has set up topics, you may see topics for each section or unit
- 2. To view the assignment, click on the assignment name. You will be able to see instructions and any files that are part of the assignment.
- 3. Click "View assignment" to expand the assignment.
- 4. From here you can click on the assignment to open the file.
- 5. If you need to add a file or create a file, click that button
  - a. You can add a file from your computer or Google drive
  - b. You can create a new file (doc, slide, etc)
- 6. Once you are finished with the assignment, you may click "Turn in" to submit the assignment to the teacher.
  - a. Once you submit, the file cannot be changed because it has been transferred to the teacher. If you need to modify it, click unsubmit
- 7. You also have the ability to ask the teacher questions by typing into the private comments -- this will only go to the teacher

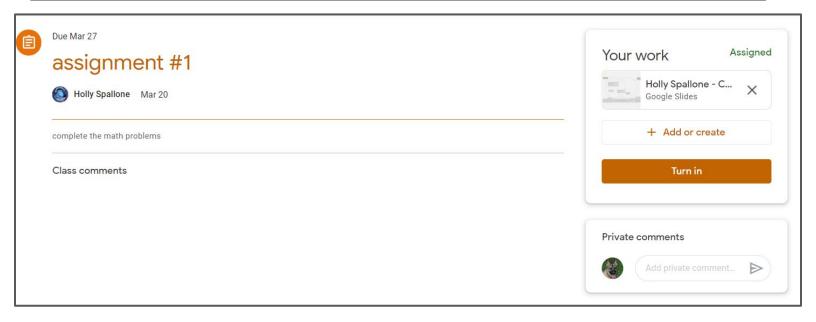

To go back to the main class page, click the class name at the top of the screen.

## Using Classroom on a phone

- 1. Download the Google Classroom app
- 2. You will also need to download the Google Drive, Google Docs and Google Slides apps
- 3. All of these apps are free and take minimal space
- 4. Click on the Google Classroom app (looks like a chalkboard) and sign in using the student's school account
- 5. All of the basics are the same as on the computer
- 6. A few differences:
  - a. The stream, classwork and people tabs are at the bottom of the page
  - b. Click on the classwork tab to access the assignment
  - c. Touch and scroll up the arrow near the bottom of the screen to see Your work
  - d. You can open, add or create files as needed and turn in

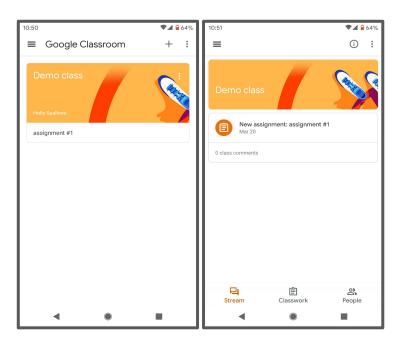

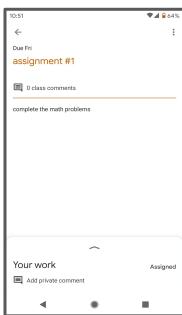

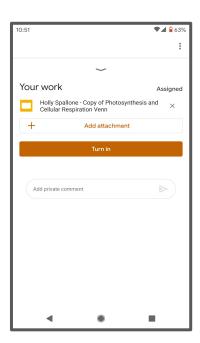

Here is a link to a Youtube video showing the basics of how to use Google Classroom:

https://youtu.be/XhBOxzOuw\_Y